## Лабораторная работа №3-01 «Введение в SPSS»

В SPSS для управления данными используется специальная программа — редактор данных. Окно редактора данных представляет собой электронную таблицу, в которой столбцы отражают переменные, а строки объекты (случаи). На пересечении строки и столбца находится ячейка, в которой сохраняется значение переменной (столбца) для данного объекта (строки).

Структура файла данных должна соответствовать плану исследования. С другой стороны, план исследования должен быть составлен так, чтобы его исходные данные можно было бы обработать в соответствии с задачами и гипотезами исследования. Самый оптимальный и простой путь обеспечения этих соответствий определение структуры данных на этапе планирования исследования, еще до их сбора.

На этапе планирования исследования структура данных может быть задана в виде предварительного списка переменных с указанием их типов и диапазонов возможных значений, например, так:

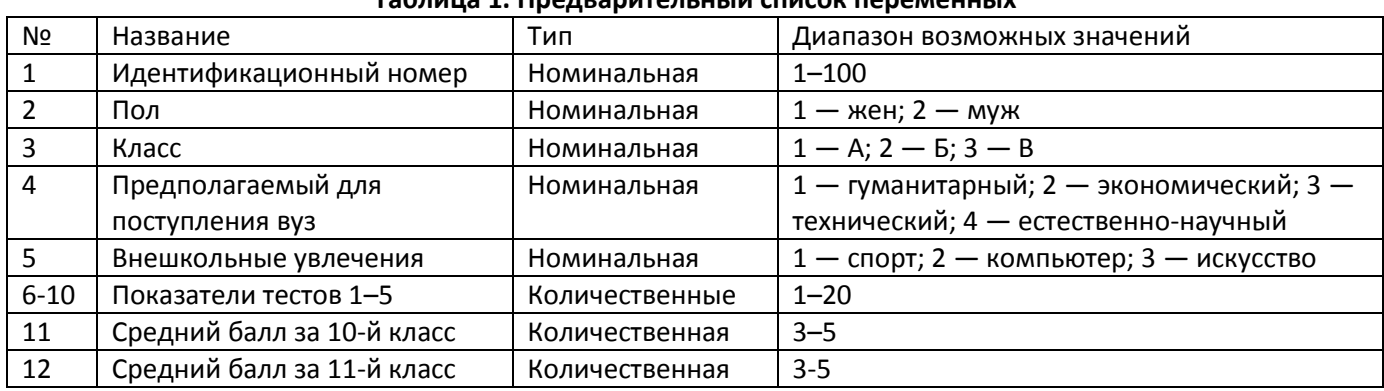

## Tahnuus 1. Проправительный список поромонных

1. Откройте в программе SPSS файл ex01.xls с данными проведенного опроса в соответствии с этой структурой.

Пользователям привычнее вводить, хранить и редактировать данные в электронной таблице программы Excel. Перенос данных из Excel в SPSS не составляет труда, если в таблице данных программы Excel строки соответствуют объектам, а столбцы — переменным. Перенос можно осуществить двумя способами. Первый способ - простой. Он предполагает предварительную подготовку специального файла Excel. Столбцы этого файла должны соответствовать переменным, строки - объектам. В первой строке должны содержаться имена переменных, удовлетворяющие требованиям SPSS. Достаточно открыть такой файл Excel из редактора данных SPSS, чтобы переместить содержащиеся в нем данные в SPSS. Для этого при помощи последовательности команд «Файл - Открыть Данные» необходимо в диалоговом окне «Открыть данные» в списке «Тип файла» выбрать пункт Excel ( \*.xls ).

Второй способ переноса данных из Excel в SPSS несколько сложнее и сводится к копированию значений переменных в таблице Excel и вставке их в таблицу редактора данных SPSS. Сначала необходимо подготовить структуру файла исходных данных в SPSS, как это было описано ранее. Прежде всего, обращайте внимание на те переменные, которые имеют буквенные значения. Для них вместо принятого по умолчанию числового типа переменной необходимо задать строковый тип, установив в окне Тип, переключатель Текстовая. После задания структуры данных, не закрывая подготовленный файл SPSS, откройте файл Excel, содержащий данные. Выделите и скопируйте необходимый блок данных (только значения переменных) в таблице Excel. Перейдите к файлу SPSS и выделите верхнюю левую ячейку пока еще пустой таблицы данных и в меню Правка выберите команду Вставить. Таблица SPSS будет заполнена теми данными, которые вы ранее скопировали из таблицы Excel. Сходным образом можно также пополнять данные, перенося их из Excel в SPSS, и наоборот.

Вкладка Переменные позволяет задать структуру файла данных, то есть определить имена, метки и структуры переменных. Заголовки столбцов представляют собой параметры каждой из переменных. Настройте в разделе Переменные Описание соответствующие параметры данных.

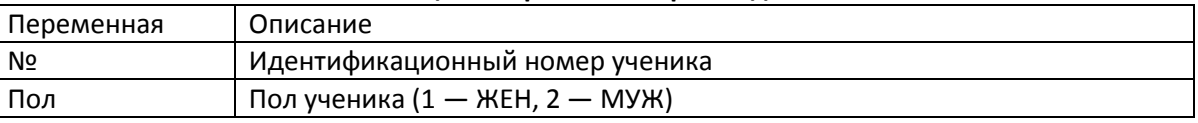

## Таблица 2. Переменные файла данных ех01

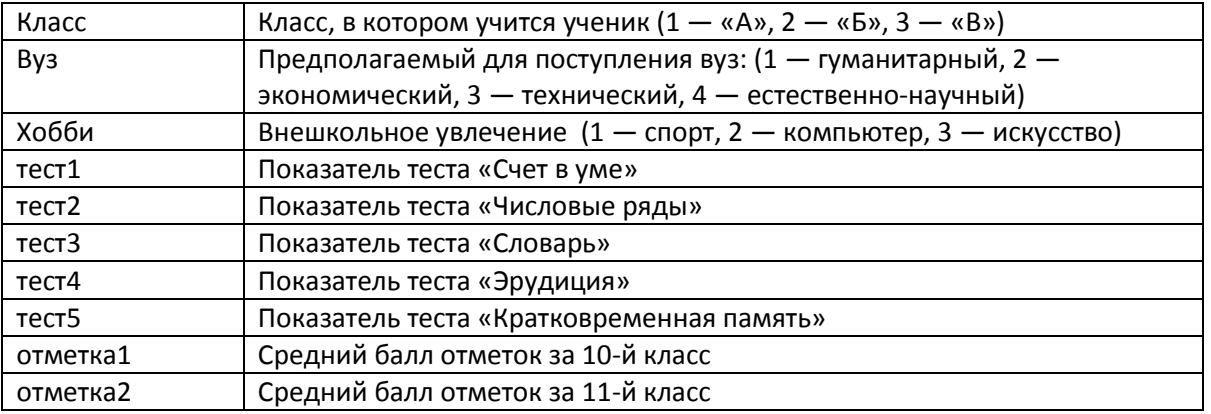

С помощью параметра Метка можно создать метку переменной. Как правило, метка используется в тех случаях, когда смысл переменной недостаточно точно отражена названии. По сути, метка — это комментарий к имени переменной. При желании вы можете отобразить метки переменных в окне вывода вместо их имен.

Ячейки столбца Метка представляют собой обычные текстовые поля, в которые вы можете вводить текст меток. Длина метки не должна превышать 256 символов. Ограничений на используемые символы нет. Но помните о том, что слишком длинные метки ухудшают удобочитаемость фрагментов, в которых они присутствуют. Как показывает практика, 20–30 символов вполне достаточно, чтобы описать назначение переменной. И чем короче метка, тем лучше.

Для ввода меток выполните следующие действия:

С помощью клавиш со стрелками переместите фокус ввода в ячейку столбца Метка, соответствующую переменной Тест1 , введите словосочетание «счет в уме» и нажмите клавишу Enter. С помощью клавиш со стрелками переместите фокус ввода в ячейку столбца Метка, соответствующую переменной Тест2 , введите словосочетание «числовые ряды» и нажмите клавишу Enter. Для переменной Тест3 введите слово «словарь», для переменной Тест4 —слово «эрудиция», для переменной Тест5 — словосочетание «кратковременная память».

Параметр «Значения» позволяет управлять наименованиями уровней (категорий) переменной. Под уровнем (или категорией) понимается целочисленное значение переменной, имеющее определенный смысл. Например, переменная «пол» имеет два уровня: 1 — жен (женский) и 2 — муж (мужской). Буквосочетания или слова, поставленные в соответствие уровням переменной, например «жен» и «муж», называются метками значений и отражают смысл разных значений переменной для исследователя. Наличие меток значений исключительно важно для удобочитаемости результатов анализа, поскольку очень трудно запомнить смысл значений всех переменных, даже если их сравнительно немного. В крупных демографических исследованиях количество переменных может превышать 100, поэтому метки значений являются практически незаменимым средством расшифровки результатов статистического анализа. SPSS позволяет включать метки значений в файл данных, что очень удобно при его создании. Длина метки значения ограничивается 60 символами, однако, как правило, для пользователей достаточно и 10 символов.

Как и в случае столбца Тип , перемещение в ячейку столбца Значения приводит к появлению кнопки с многоточием. Если щелкнуть на ней, на экране появится диалоговое окно Метки значений, в котором можно задать метки для различных значений переменной.

Например, зададим метки значений для переменной «пол»:

С помощью клавиш со стрелками переместите фокус ввода в ячейку 1 столбца Значения, соответствующую переменной «пол», и щелкните мышью на кнопке с многоточием. В поле Значение введите число 1, нажмите клавишу Tab для перехода в поле Метка , введите туда слово «жен» и щелкните на кнопке Добавить . В поле Значение введите число 2, нажмите клавишу Tab для перехода в поле Метка , введите туда слово «муж» и щелкните на кнопке Добавить. Для закрытия диалогового окна Метки значений щелкните на кнопке OK.

Аналогичным способом задайте метки значений из описания для переменных Класс, Вуз, Хобби.

После задания меток значений переменных появляется удобная возможность изменения вида окна вкладки Данные. Если в меню Вид установить флажок рядом с командой «Метки значений», численные значения переменных будут заменены заданными метками. Для того чтобы вернуться к численным значениям переменных, достаточно сбросить флажок рядом с командой «Метки значений».

Значение параметра Шкала выбирается в раскрывающемся списке из трех доступных: Количественная, Порядковая и Номинальная. Каждое из этих значений несет дополнительную информацию о типе данных переменной.

Значение Количественная указывается для количественных типов данных, допускающих арифметические операции. Примером может служить возраст человека: для него имеют смысл операции вычитания, сложения и деления. В файле ех01 это значение параметра Шкала можно указать для переменных Тест1, ..., Тест5, Отметка1, Отметка2.

Значение Порядковая указывается для количественных данных, отражающих измеренное качество на уровне порядка и не допускающих основных арифметических операций. Например, упорядочивание учащихся по сообразительности или кодирование ответов по степени выраженности (1 – «не нравится», 2 – «нейтрально», 3 — «нравится») — это измерения в порядковой шкале. К подобным типам можно отнести и многие дихотомические переменные (переменные, имеющие лишь два различных значения: 0 или 1, да или нет и т. п.).

Значение Номинальная указывается для категориальных (неколичественных) типов данных, не отражающих количество измеряемого свойства. В файле ex01 к таким данным относятся переменные № . Пол. Класс. Вуз. Хобби.

2. Команда «Информация о файле данных» позволяет получить сведения о переменных файла данных SPSS. Это, пожалуй, самая простая из рассматриваемых команд. Она позволяет быстро получать список имен переменных, их меток, меток их значений не только для открытого (рабочего) файла данных, но и для любого другого (внешнего) файла данных SPSS.

С ее помощью вы получите информацию об открытом (рабочем) файле ex01.say, также выполните эту команду для получения сведений о файле TestIQ.say . После выполнения предыдущих шагов должно быть открыто окно редактора данных (ex01.sav - Редактор данных IBM SPSS Statistics).

В меню Файл выберите команду «Информация о файле данных - Рабочий файл». В результате выполнения этой команды в открытом Окне Вывода появится две таблицы. В первой таблице перечислены все переменные файла с указанием их характеристик, а во второй - значения и метки номинативных переменных.

Находясь в окне вывода, полученного в результате выполнения этого шага, выполните следующие действия:

В меню Файл выберите команду «Информация о файле данных - Внешний файл». В открывшемся окне выбора файла найдите файл с именем TestIQ и дважды щелкните на его имени. После выполнения этого шага к содержимому окна вывода добавится информация о файле данных TestlQ.sav, содержащая две таблицы. В первой таблице приведены общие сведения о файле, во второй - список переменных и их метки. Таблицы со значениями и метками номинативных переменных нет, так как файл их не содержит.

Окно с результатами работы программы имеет заголовок Вывод1 [Документ1]. Для просмотра результатов при необходимости можно воспользоваться полосой прокрутки в правой части окна.

3. Операция «Вычислить» позволяет путем вычислений создавать новые переменные на основе существующих данных файла. Так, среди данных файла ex01.sav исследователю может понадобиться средний балл результатов тестирования (тест1, ..., тест5) каждого учащегося. Для этого необходимо создать новую переменную, например с именем «тест ср».

При активном окне Редактора Данных в меню «Преобразовать» выберите команду «Вычислить переменную». На экране появится диалоговое окно «Вычислить переменную».

Диалоговое окно «Вычислить переменную» содержит в левой части список доступных переменных. Над списком, в левом верхнем углу окна, имеется поле Вычисляемая переменная , в которое необходимо ввести имя создаваемой, или вычисляемой, переменной. В поле Числовое выражение вводится выражение, с помощью которого вычисляется новая переменная. Вы можете вводить в это поле символы с клавиатуры, через буфер обмена, а также пользоваться перечисленными ниже вспомогательными элементами интерфейса окна, позволяющими формировать выражение.

Для выполнения следующих действий диалоговое окно «Вычислить переменную» должно быть открыто. В поле «Вычисляемая переменная» введите имя «тест\_ср».

В окне «Группы функций» найдите и выделите щелчком мыши «Статистические» , а в окне Функции и специальные переменные выделите «Mean» (среднее). При помощи стрелки, направленной вверх, или двойным щелчком мыши на пункте Mean введите функцию Mean (?,?) в поле «Числовое выражение».

В выражении MEAN(?,?) в поле Числовое выражение сотрите символы вопросов и запятую в скобках, оставив курсор между скобками. Щелкните сначала на имени «тест1», чтобы выделить его, а затем — на кнопке с направленной вправо стрелкой (можно также дважды щелкнуть на имени тест1 ), чтобы ввести его в скобки в поле Числовое выражение .

Щелкните на кнопке «,» (или введите запятую с клавиатуры) и дважды щелкните на переменной «тест2». Повторите те же действия для переменных «тест3», «тест4» и «тест5». В итоге должно получиться выражение: MEAN(тест1,тест2,тест3,тест4,тест5).

Все выражение в поле «Числовое выражение» можно целиком вводить с клавиатуры, в том числе и имена переменных. Щелкните на кнопке OK. В меню Файл выберите команду Сохранить.

4. В меню Данные выберите команду «Отобрать наблюдения». На экране появится диалоговое окно. Команда «Отобрать наблюдения» позволяет пользователю выбирать для обработки не все, а часть данных, удовлетворяющих заданным условиям. Поскольку необходимость в этом возникает довольно часто, команда «Отобрать наблюдения» является одной из самых востребованных при проведении исследований. Так, исследователю, использующему файл ex01.sav , могут понадобиться статистические сведения, касающиеся учащихся конкретного класса или определенного пола и т. д. Это означает, что ему нужно указать программе, какие данные следует выделить для обработки. Именно для этого предназначена команда «Отобрать наблюдения». После проведения анализа выбранной подгруппы вы можете вернуться к полному набору данных, установив в окне «Отобрать наблюдения» переключатель «Все наблюдения».

При выборе группы наблюдений SPSS создает специальную переменную с именем filter\_\$ , значение которой равно 1 для выбранных наблюдений и 0 для исключенных. Вы можете использовать эту переменную (например, для проведения сравнений между группами) или просто удалить ее.

В диалоговом окне «Отобрать наблюдения» имеются две группы переключателей. В группу Выбрать входит 5 переключателей, из которых в данный момент нас интересует только два.

Переключатель «Все наблюдения» фактически предназначен для отмены операции, поскольку при его установке выбранными полагаются все объекты файла.

Переключатель «Если выполнено условие» позволяет задать условие отбора наблюдений с помощью кнопки Если . При щелчке на этой кнопке появляется диалоговое окно. Чтобы задать условие отбора, вы можете использовать клавиатуру, панель калькулятора, список функций, а также буфер обмена. Ниже приведены примеры некоторых условий отбора:

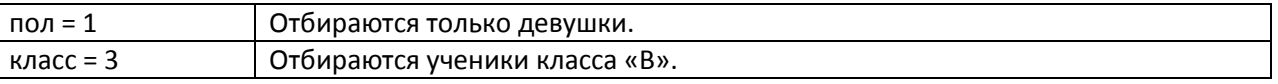

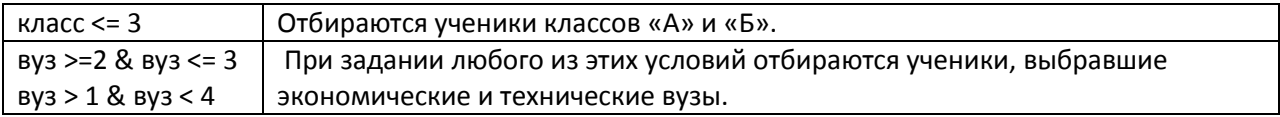

При открытом окне «Отобрать наблюдения» выполните следующие действия:

В группе Выбрать установите переключатель «Если выполнено условие» и щелкните на кнопке Если. В открывшемся окне сначала щелкните на имени переменной «пол» , чтобы выделить ее, а затем на кнопке со стрелкой, чтобы ввести переменную «пол» в условие отбора. Далее на панели калькулятора щелкните на кнопке = , а затем — на кнопке 1 , чтобы закончить составление условия отбора.

После создания условия отбора щелкните на кнопке Продолжить, чтобы закрыть первое диалоговое окно, и на кнопке OK , чтобы закрыть второе диалоговое окно и вернуться в окно редактора данных.

После выполнения этого шага при любой обработке будут учитываться только данные для девушек. Чтобы сделать доступными все данные, достаточно в окне «Отобрать наблюдения» установить переключатель «Все наблюдения».

Теперь выберем для исследований школьников, ориентированных на поступление в экономические и технические вузы.

В группе Выбрать установите переключатель «Если выполнено условие» и щелкните на кнопке Если . В открывшемся окне сначала щелкните на имени переменной «Вуз» , чтобы выделить ее, а затем — на кнопке со стрелкой, чтобы ввести переменную «вуз» в условие отбора. Далее на панели калькулятора щелкните на кнопке >= , введите число 2 и щелкните на кнопке «&». Снова щелкните на имени переменной «вуз» , чтобы выделить ее, затем — на кнопке со стрелкой, чтобы вторично ввести переменную вуз в условие отбора. На панели калькулятора щелкните на кнопке <= и введите число 3 , закончив составление условия отбора.

После создания условия отбора щелкните на кнопке «Продолжить», чтобы закрыть первое диалоговое окно, и на кнопке OK , чтобы закрыть второе диалоговое окно и вернуться в окно редактора данных.

5. Команда «Преобразование - Перекодировать в другие переменные» создает новую переменную, однако ее значения определяются не как результат вычислений или ранжирования, а на основе замены множества значений существующей переменной небольшим числом категорий. Как правило, эта процедура применяется, когда необходимо разделить выборку наблюдений на подгруппы по диапазонам значений некоторой количественной переменной. При этом возможен учет значений одной или нескольких переменных.

Предположим, что на примере данных из файла ex01.sav , требуется, исходя из значений переменной «отметка2» (успеваемость в 11 классе), создать две новые переменные: Гр\_усп1 и Гр\_усп2. Переменная Гр\_усп1 должна делить всех учащихся на две группы: 1 — отметка ниже 4; 2 — отметка 4 и выше. При помощи новой переменной Гр\_усп2 требуется разделить учащихся уже на 4 группы — в зависимости от успеваемости с учетом пола: выделить среди юношей и девушек тех, у кого средний балл отметки ниже 4 или 4 и выше. Таким образом, новая переменная Гр усп2 может принимать 4 значения: 1 — девушки, отметка < 4; 2 девушки, отметка 4 и выше;  $3 -$  юноши, отметка < 4;  $4 -$  юноши, отметка 4 и выше.

Сначала создадим переменную Гр усп1, разделяющую учащихся по успеваемости на две группы. Первое, что необходимо сделать, — выделить переменную «отметка2» и переместить ее в список «Входная переменная – Выходная переменная». Затем в поле «Имя области - Выходная переменная» следует ввести имя новой переменной (в данном случае Гр\_усп1 ). Щелчок на кнопке Изменить приведет к появлению переменной Гр усп1 в предыдущем списке: его содержимое будет иметь вид «отметка2 – Гр усп1».

Теперь требуется задать соответствие между диапазонами значений переменной «отметка2» и значениями новой переменной Гр\_усп1: 1 — отметка 4 и выше, 2 — отметка до 4. Для того чтобы настроить окно на работу с диапазоном от заданного до наибольшего значения, установите переключатель «Диапазон от указанного значения до наибольшего» в группе «Старое значение». Введите в поле, расположенное под этим

переключателем, число 4, а в поле Значение в группе Новое значение —цифру 1. После щелчка на кнопке Добавить вы увидите созданное соответствие в поле «Старое – Новое : - through HIGHEST – 1» . Всем остальным значениям следует присвоить цифру 2. Для этого достаточно в группе «Старое значение» установить переключатель «Все остальные значения» и в правом верхнем окне ввести новое значение 2. После щелчка на кнопке Добавить вы увидите последнее соответствие. Теперь щелкните сначала на кнопке Продолжить , затем, в окне «Перекодировать в другие переменные» — на кнопке OK.

В результате выполнения этого шага в окне редактора данных появится новая переменная с именем Гр\_усп1.

Теперь создадим новую переменную Гр\_усп2 , которая позволит разделить учащихся на 4 группы по успеваемости в зависимости от пола. В данном случае новая переменная, как и ранее «Гр\_усп1» , создается исходя из значений переменной «отметка2» . Но при этом необходимо учесть значения переменной «пол». Для этого в диалоговом окне «Перекодировать в другие переменные» необходимо воспользоваться кнопкой «Если…». Функция этой кнопки аналогична команде «Отбор наблюдений» при установке переключателя «Если выполнено условие». При помощи этой кнопки сначала выбираются девушки ( пол=1 ) и выполняются действия, аналогичные созданию переменной Гр\_усп1 . Затем, при помощи кнопки «Если…» выбираются юноши ( пол=2 ) и снова повторяются те же действия, но соответствующим группам присваиваются значения 3 и 4.

Для создания переменной Гр\_усп2 выполните следующие действия:

В меню Преобразовать выберите команду «Перекодировать в другие переменные». На экране появится диалоговое окно. Если вы уже успели поработать с этой процедурой, нажмите кнопку Сброс . Щелкните сначала на переменной «отметка2», чтобы выделить ее, а затем — на кнопке со стрелкой.

Для перехода в поле «Имя» нажмите клавишу Tab , введите имя «Гр\_усп2» и щелкните на кнопке Изменить. Щелкните на кнопке «Если…» , чтобы открыть диалоговое окно Перекодировать в другие переменные : Отбор наблюдений . В левой части окна выделите переменную 5. пол , при помощи стрелки перенесите ее в правое окно и присвойте ей 1 ( пол=1 ). Нажмите кнопку Продолжить .

Щелкните на кнопке Старые и новые значения , чтобы открыть диалоговое окно. В левой части окна установите второй снизу переключатель «Диапазон от указанного значения до наибольшего». В поле под ним введите число 4, а в поле Значение в правом верхнем углу — цифру 1 и щелкните на кнопке Добавить .

В группе «Старое значение» установите переключатель Все остальные значения и в правом верхнем окне введите цифру 2. Щелкните на кнопках Добавить и Продолжить , чтобы вернуться в предыдущее диалоговое окно Перекодировать в другие переменные .

Щелкните на кнопке «Если…», чтобы открыть диалоговое окно «Перекодировать в другие переменные» : Отбор наблюдений . В правом окне поменяйте значение переменной «пол=2» . Нажмите кнопку Продолжить и щелкните на кнопке «Старые и новые значения» . В правой части во втором сверху окне, под надписью «Старая->Новая» выделите курсором строку - through HIGHEST (от 4 до наибольшего). В поле Значение в правом верхнем углу замените цифру 1 на цифру 3 и щелкните на кнопке Изменить .

Выделите строку «ELSE->2» . В поле Значение в правом верхнем углу замените цифру 2 на цифру 4 и щелкните на кнопке Изменить . Щелкните на кнопке Продолжить , чтобы вернуться в предыдущее диалоговое окно Перекодировать в другие переменные , в котором щелкните на кнопке OK.

6. Займемся вычислением частот для переменных «пол», «класс» и «вуз». При открытом диалоговом окне Частоты выполните следующие действия.

Щелкните сначала на переменной «пол», чтобы выделить ее, а затем на кнопке со стрелкой, чтобы переместить переменную в список Переменные. Повторите предыдущее действие для переменных «класс» и «вуз» . Щелкните на кнопке OK , чтобы открыть окно вывода.

Переместив переменные в целевой список, вы завершаете выполнение операции щелчком на кнопке OK . После этого программа SPSS формирует окно вывода с результатами выполнения команды. Выполнение практически всех команд статистических операций завершается именно так.

Выполним построение столбиковых диаграмм для частот тех же трех переменных пол , класс и вуз. Если вы уже поработали с окном Частоты, очистите его нажатием кнопки Сброс. Для разнообразия будем заполнять целевой список двойными щелчками, а не щелчками на кнопке со стрелкой.

Дважды щелкните на переменной «пол» . Ее имя появится в списке Переменные . Сделайте то же самое для переменных «класс» и «вуз» и щелкните на кнопке Диаграммы , чтобы открыть диалоговое окно Частоты: Диаграммы.

В группе Тип диаграммы установите переключатель Столбиковые. Если вы предпочитаете вместо частот выводить на диаграмме их доли от общей частоты в процентах, в группе Значения на диаграмме установите переключатель Проценты и щелкните на кнопке Продолжить , чтобы вернуться в диалоговое окно Частоты . Щелкните на кнопке OK , чтобы открыть окно вывода.

Щелкните сначала на переменной «отметка2», чтобы выделить ее, затем на кнопке со стрелкой, чтобы переместить переменную в список Переменные , и, наконец, на кнопке Диаграммы , чтобы открыть диалоговое окно Частоты : Диаграммы .

В группе Тип диаграммы установите переключатель Гистограммы ; если необходимо, установите флажок Показывать на гистограмме нормальную кривую и щелкните на кнопке Продолжить , чтобы вернуться в диалоговое окно Частоты .

В диалоговом окне «Частоты» сбросьте флажок Вывести частотные таблицы и щелкните на кнопке OK . Обратите особое внимание на необходимость сбросить флажок «Вывести частотные таблицы». Этот флажок фактически отвечает за наличие в выводимых данных команды Частоты всей неграфической информации. Если оставить его установленным при использовании непрерывных переменных, размер таблицы частот будет определяться всем множеством различных значений переменной, что редко оказывается полезным для исследователя.

Если вернуться к диалоговому окну Частоты и щелкнуть в нем на кнопке Статистики , на экране появится диалоговое окно Частоты : Статистики. В этом окне представлены такие показатели, как процентили и описательные статистики. Построим гистограмму распределения частот и вычислим для него среднее значение, стандартное отклонение, асимметрию и эксцесс распределения.

Щелкните сначала на переменной «отметка2», чтобы выделить ее, затем — на кнопке со стрелкой, чтобы переместить переменную в список Переменные , и, наконец, — на кнопке Диаграммы , чтобы открыть диалоговое окно «Частоты : Диаграммы».

В группе «Тип диаграммы» установите переключатель Гистограммы и щелкните на кнопке Продолжить, чтобы вернуться в диалоговое окно Частоты . Щелкните на кнопке Статистики, чтобы открыть диалоговое окно «Частоты : Статистики». В группе Расположение установите флажок Среднее, в группе Распределение флажки Асимметрия и Эксцесс, в группе Разброс — флажок «Стандартное отклонение» и щелкните на кнопке Продолжить, чтобы вернуться в диалоговое окно Частоты. В диалоговом окне Частоты сбросьте флажок «Вывести частотные таблицы» и щелкните на кнопке OK.

Чтобы вычислить процентили переменной «отметка2» c шагом 10, необходимо разделить шкалу процентилей на 10 равных промежутков с границами, равными 10, 20, 30 и т. д.

Щелкните сначала на переменной «отметка2», чтобы выделить ее, затем — на кнопке со стрелкой, чтобы переместить переменную в список Переменные, и — на кнопке Статистики, чтобы открыть диалоговое окно Частоты : Статистики.

В группе «Значения процентилей» установите флажок, в поле рядом с флажком «Процентили для:» введите значение 10 и щелкните на кнопке Продолжить, чтобы вернуться в диалоговое окно Частоты . В диалоговом окне Частоты сбросьте флажок «Вывести частотные таблицы» и щелкните на кнопке OK.

Чтобы вычислить набор произвольных процентилей (в данном случае — 5, 70 и 95), выполните следующие действия:

Щелкните сначала на переменной «отметка2», чтобы выделить ее, затем — на кнопке со стрелкой, чтобы переместить переменную в список Переменные , и, наконец, — на кнопке Статистики , чтобы открыть диалоговое окно «Частоты : Статистики». В группе «Значения процентилей» установите флажок Процентили , в поле рядом с флажком введите значение 5 и щелкните на кнопке Добавить . Введите в то же поле числа 70 и 95, по очереди добавляя их в список процентилей, и щелкните на кнопке Продолжить , чтобы вернуться в диалоговое окно Частоты. В диалоговом окне Частоты сбросьте флажок «Вывести частотные таблицы» и щелкните на кнопке OK .

Обратите внимание на то, что квартили (25-й, 50-й и 75-й процентили) можно вычислить одним действием, установив флажок Квартили в группе «Значения процентилей» диалогового окна «Частоты : Статистики».

*Трактовка терминов, используемых программой в окне вывода:*

*Частота — число объектов, соответствующих каждой категории (градации) переменной.*

*Процент — процент от общей численности (с учетом пропусков). Если бы в файле были пропущенные значения, их процент был бы указан в предпоследней строке.*

*Валидный процент — процент значений для каждой категории за вычетом пропущенных значений.*

*Кумулятивный процент — накопленный процент величины Валидный процент к данному значению переменной.*

*Валидные — список значений переменной.*

*Итого — сумма по столбцу.*

*Что касается процентилей, то их можно трактовать следующим образом: для переменной отметка2 5 % значений не превышают 3,8 (5 % учащихся имеют отметку не выше 3,8); 70 % значений не превышают 4,35 (30 % учащихся имеют отметку выше 4,35) и т. д.*

Для дальнейшего использования окончательного результата все содержимое окна вывода или его фрагменты можно сохранить в файле \*.spv, экспортировать в другой формат (например, Word), перенести в документ Word или вывести на печать. Для выхода из программы выберите команду Выход в меню Файл.

Для отчета по лабораторной работе все результаты сохраните в файле \*.spv и экспортируйте все результаты в Word, сохраните их в формате docx, который отправьте на почту преподавателю.